### **Excel & Business Math** Video/Class Project #14 **Convert Decimal To Fraction & Convert Fraction To Decimal**

## **Topics**

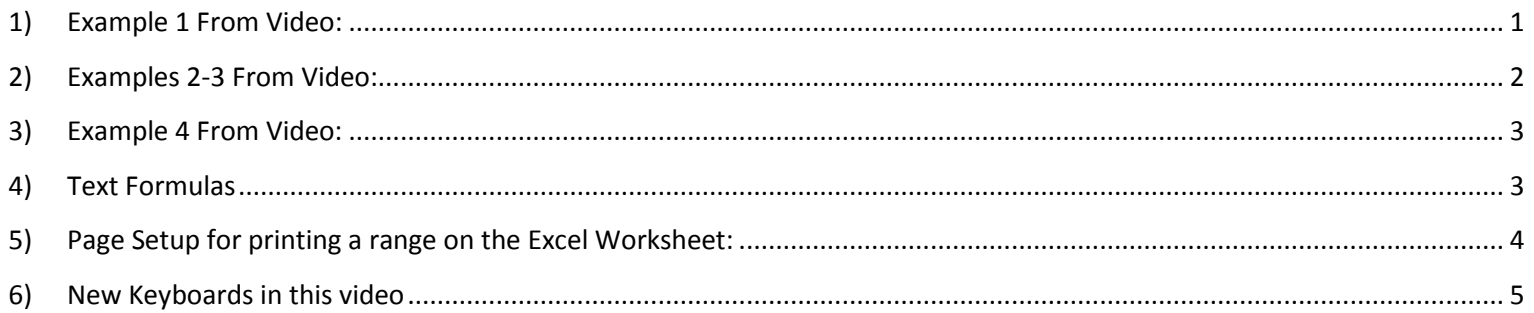

#### 1) Example 1 From Video:

<span id="page-0-0"></span>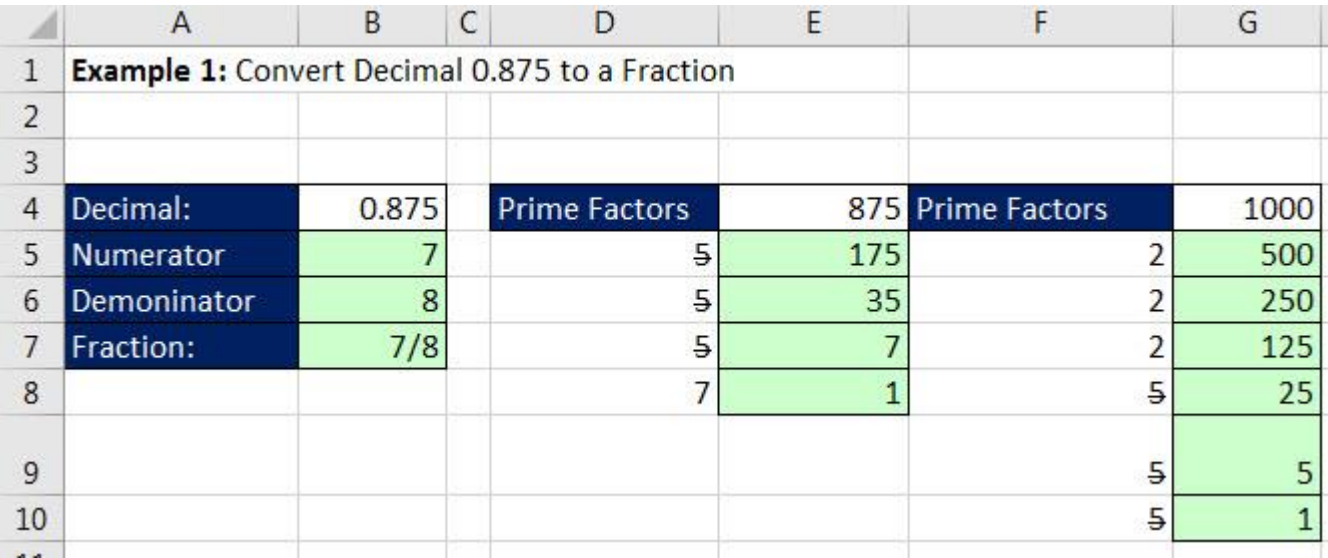

#### **2) Examples 2-3 From Video:**

<span id="page-1-0"></span>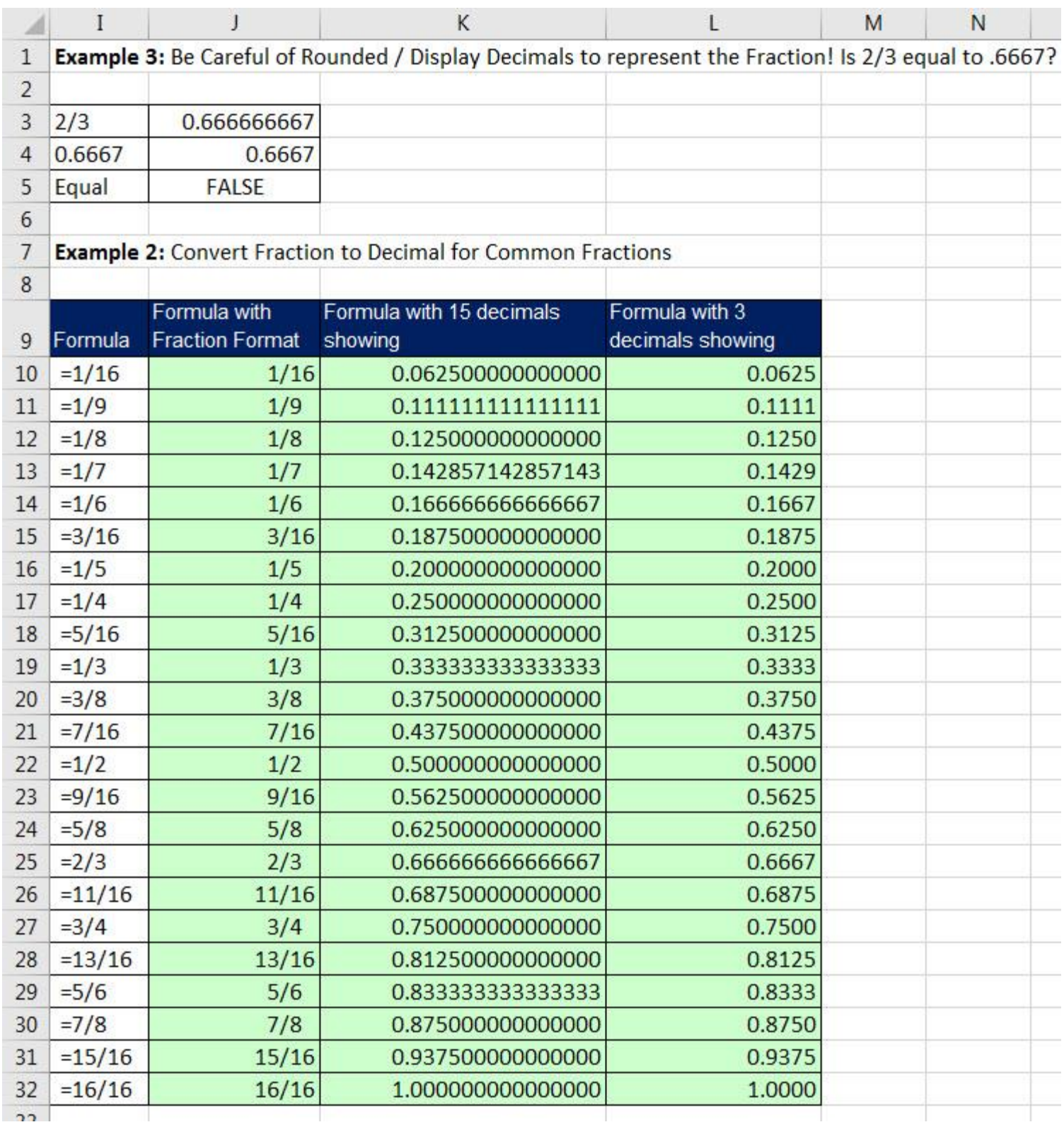

#### **3) Example 4 From Video:**

<span id="page-2-0"></span>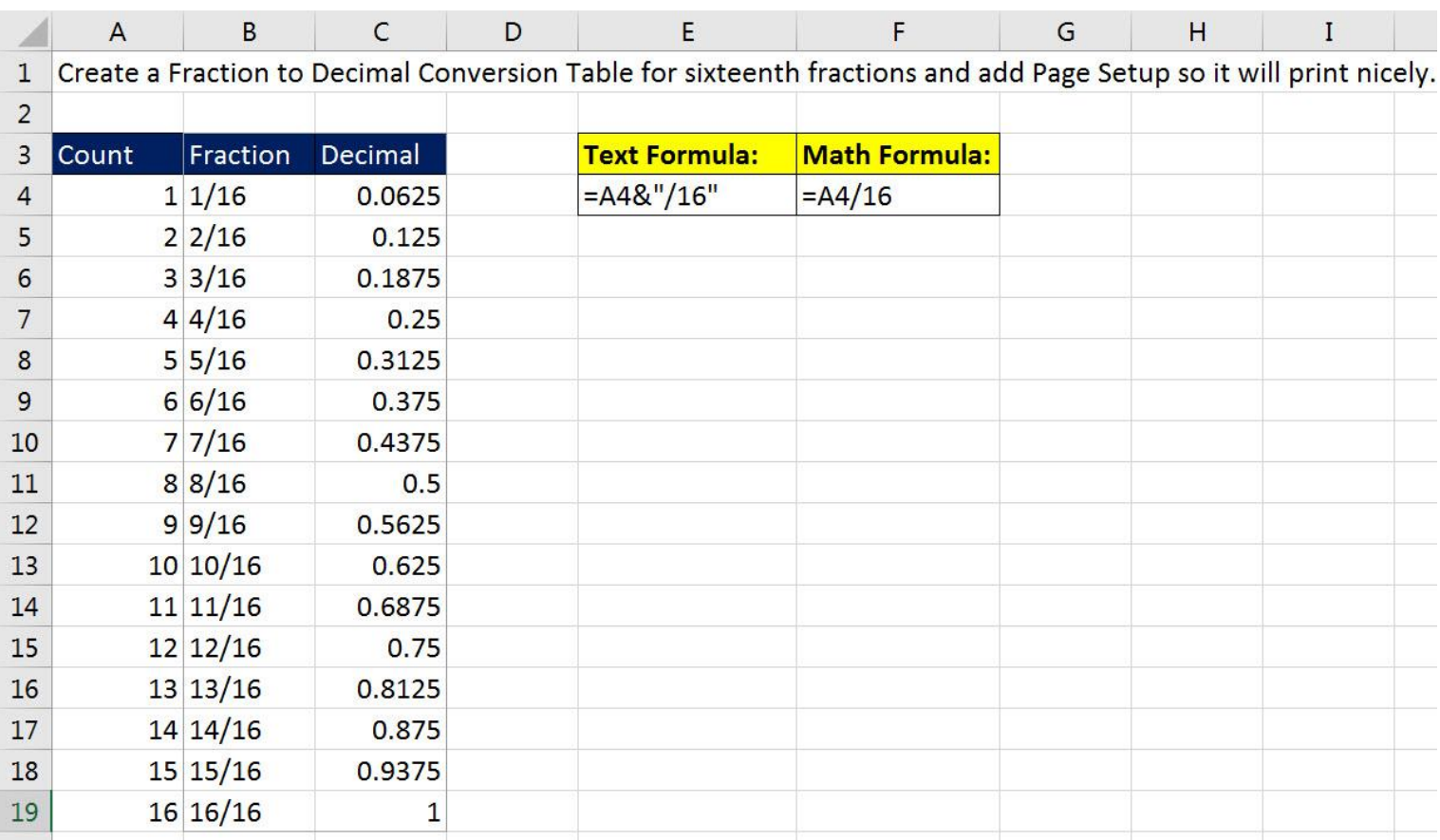

#### <span id="page-2-1"></span>**4) Text Formulas**

- 1. Text Formulas are formula that deliver Text.
- 2. In order to put text into a formula, you must put it in Quotes. For example: "/16" are text characters that we put into our Text Formula
- 3. You can use the Join Symbol (Join Operator), which Ampersand, &. The join symbol joins things together in a formula.
- 4. Keyboard for Ampersand, &, is Shift + 7

#### <span id="page-3-0"></span>**5) Page Setup for printing a range on the Excel Worksheet:**

5. When we print we want to use the features in the Page Setup group in the Page Layout Ribbon Tab. Below is an example:

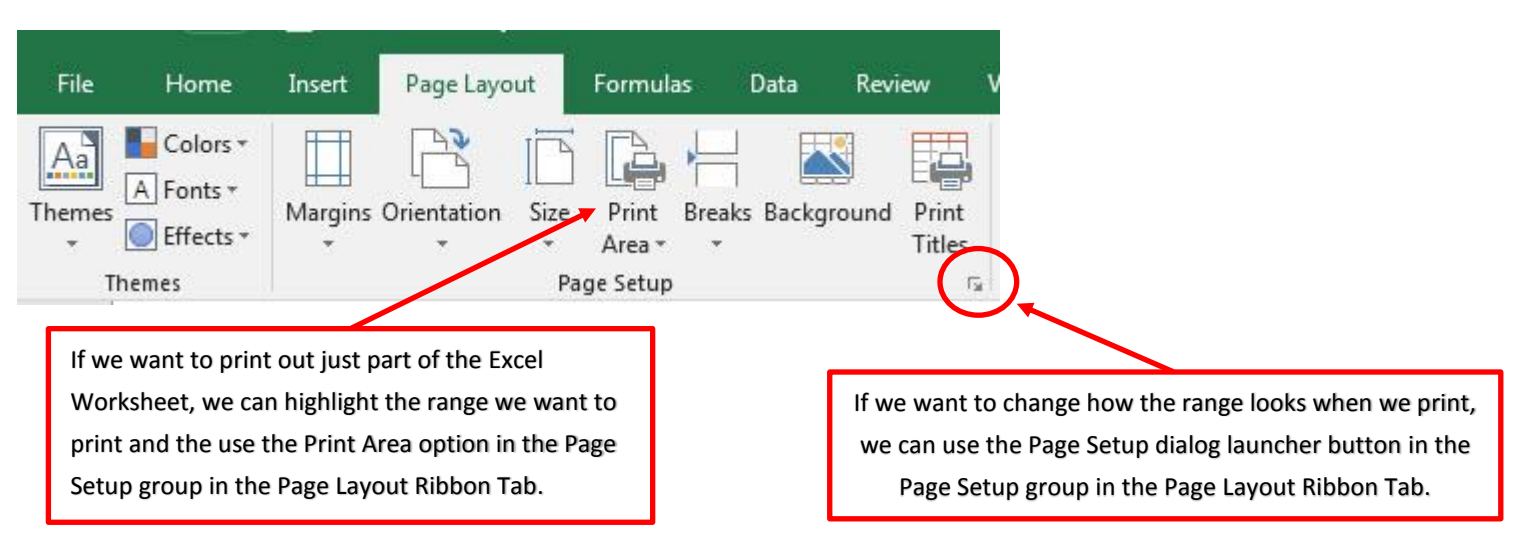

- 6. If we want to print out just part of the Excel Worksheet, we can highlight the range we want to print and the use the Print Area option in the Page Setup group in the Page Layout Ribbon Tab.
- 7. If we want to change how the range looks when we print, we can use the Page Setup dialog launcher button in the Page Setup group in the Page Layout Ribbon Tab.
- 8. Keyboard for Print Preview and Print dialog box is Ctrl + P
- 9. The Page Setup Dialog Box has four Tabs as seen in the next picture:

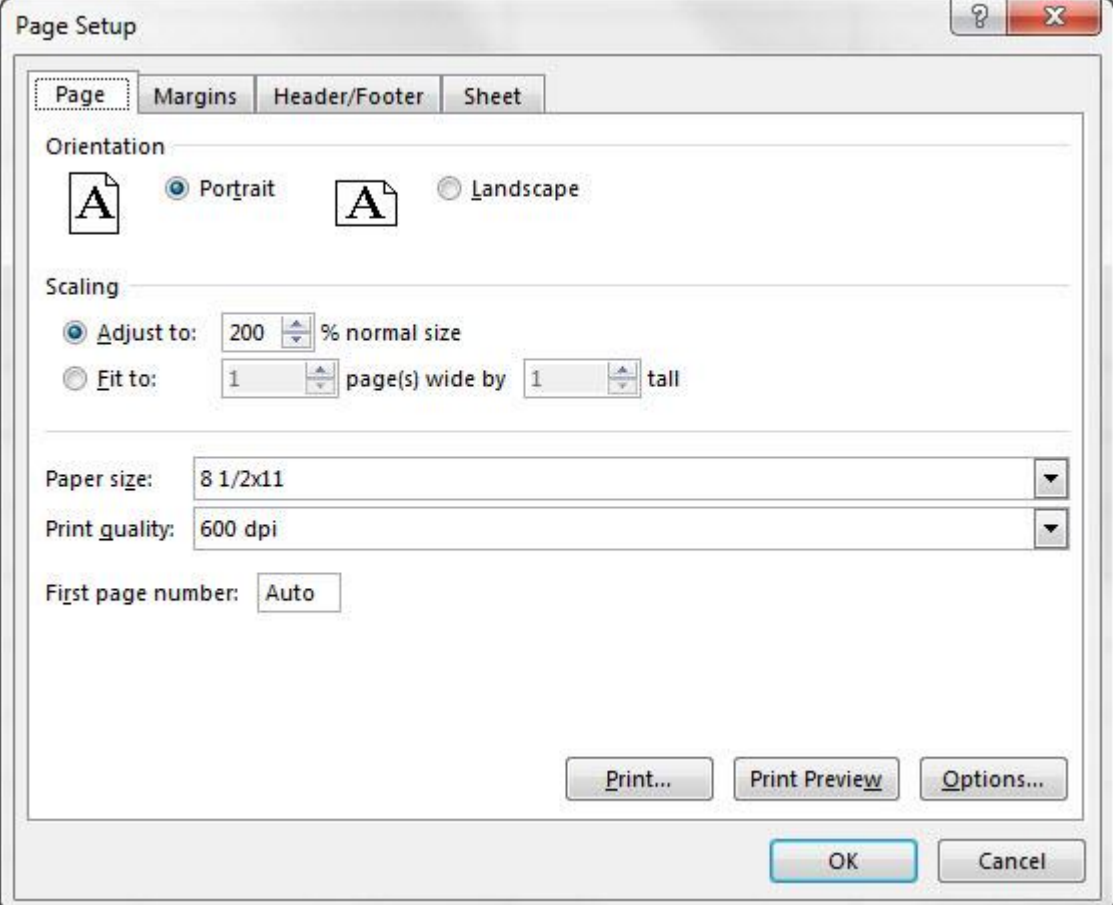

# <span id="page-4-0"></span>**6) New Keyboards in this video**

- 1.  $Ctrl + P = Keyboard for Print Preview and Print dialog box$
- 2. Shift + 7 = Keyboard for Ampersand (Join Symbol), &